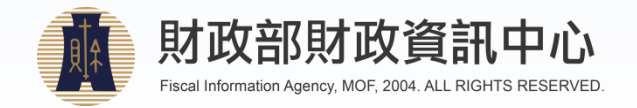

# 電子稅務文件使用說明 財政部財政資訊中心

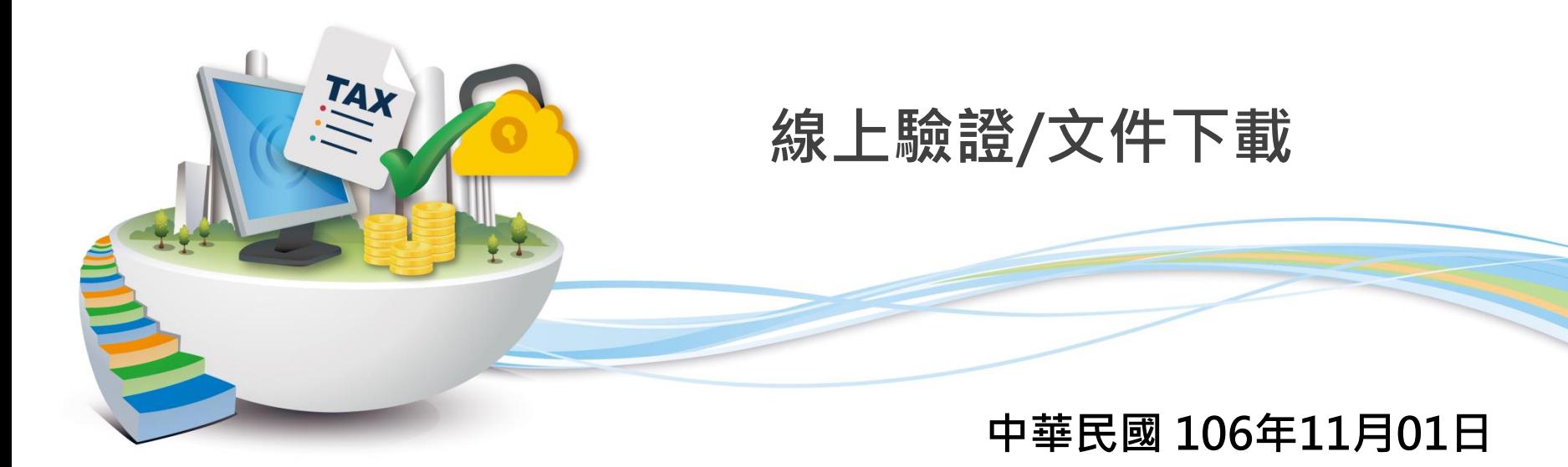

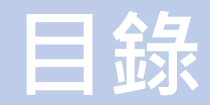

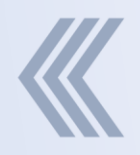

- **1.** [注意事項](#page-2-0)
- **2.** [線上驗證](#page-3-0)
- **3.** [文件下載](#page-8-0)
	- **3.1.** [上傳簽章檔](#page-10-0) **3.2.** [輸入檢查碼](#page-17-0)

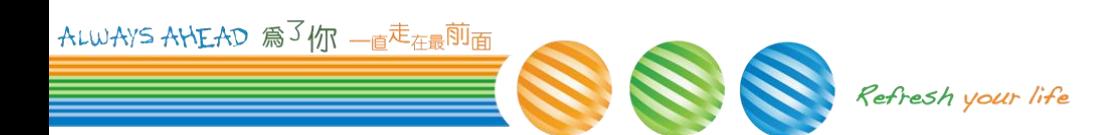

### **1.**注意事項

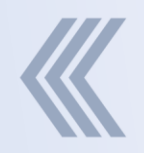

- 若稅務文件電子檔已經由申請人線上刪除檔案 ,無法使用[文件下載]
- ▶ 若此稅務文件電子檔已超過保存期限, **無法**使 用[文件下載]

<span id="page-2-0"></span>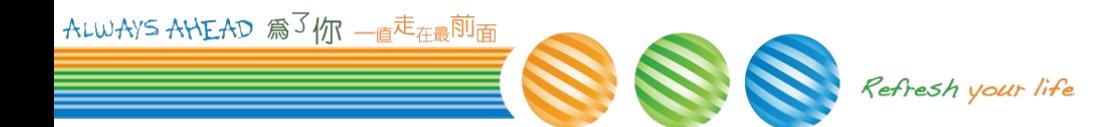

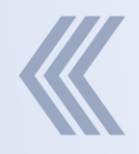

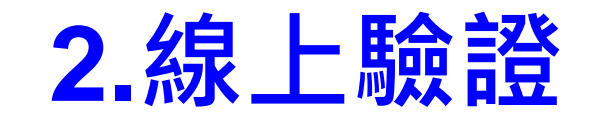

<span id="page-3-0"></span>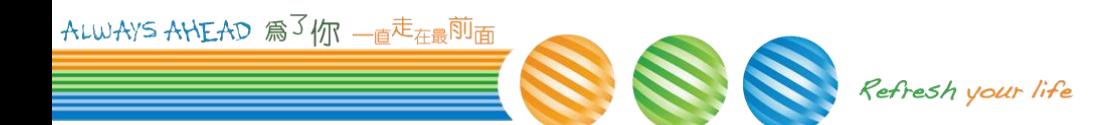

### **2.1.**上傳簽章檔與電子文件檔

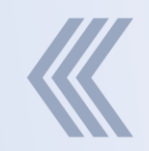

#### 首頁 **>** 線上驗證

#### 選擇欲檢查的簽章檔**(p7b)**與電子文件檔**(pdf)** ,並 輸入驗證碼後按下確認鍵

#### 線上驗證

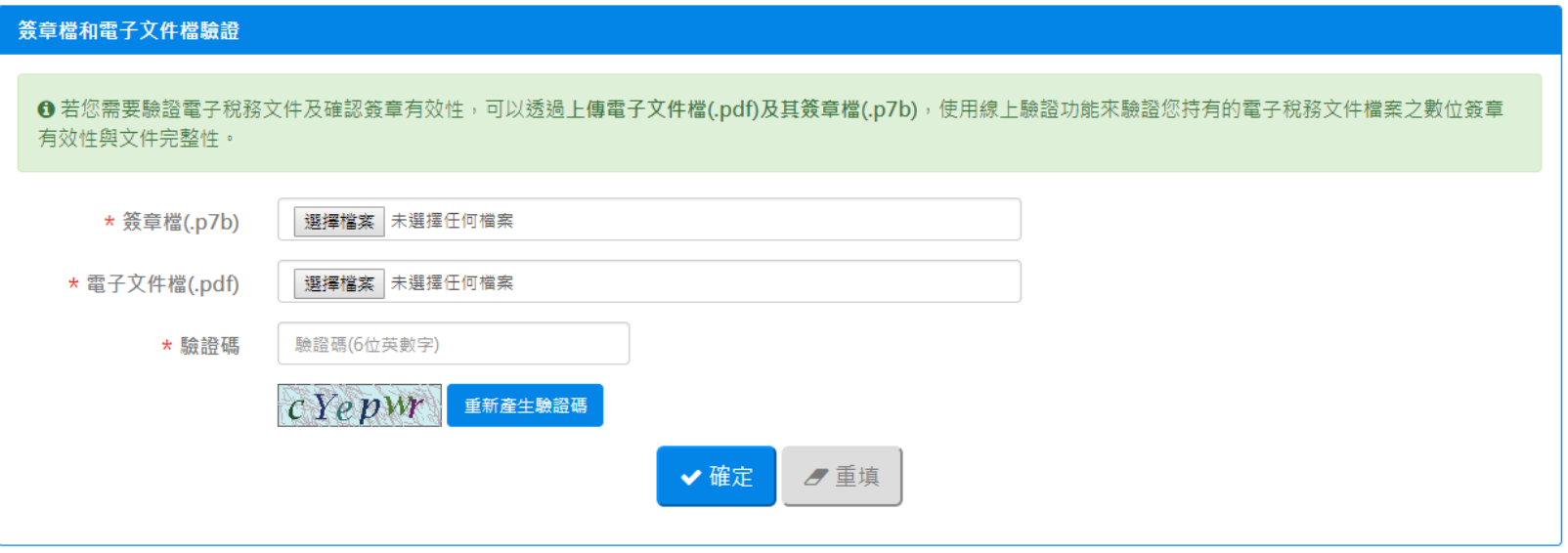

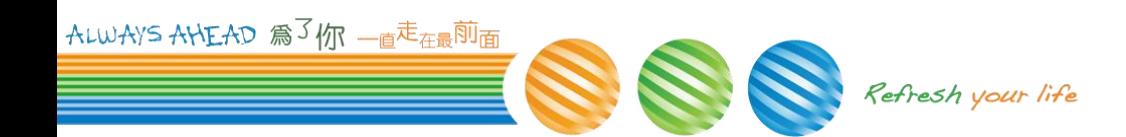

### **2.2.1** 驗證結果 **–** 驗證通過

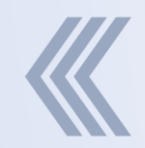

#### 如驗證通過,顯示**"**本電子文件檔驗證無誤**"**

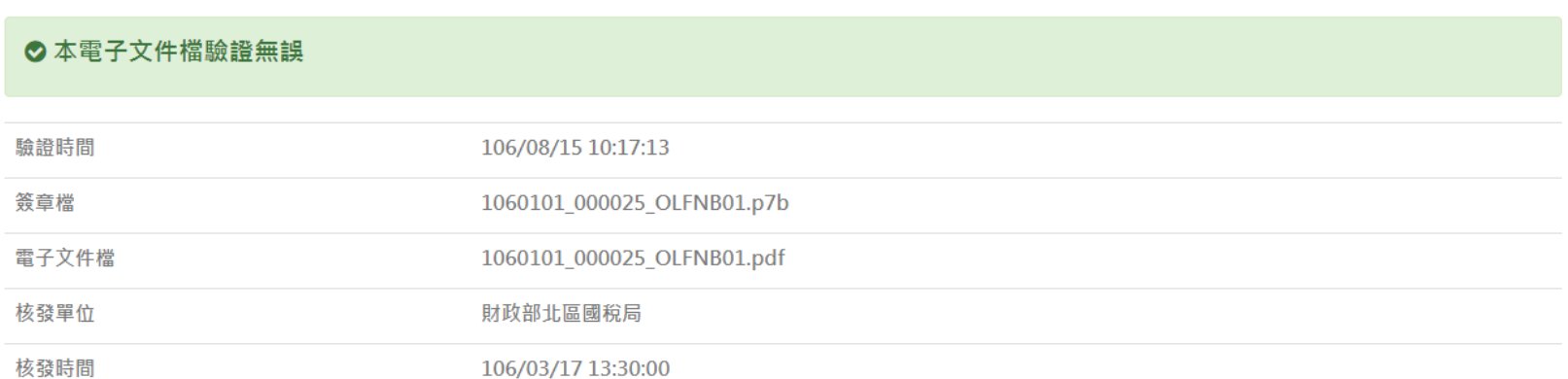

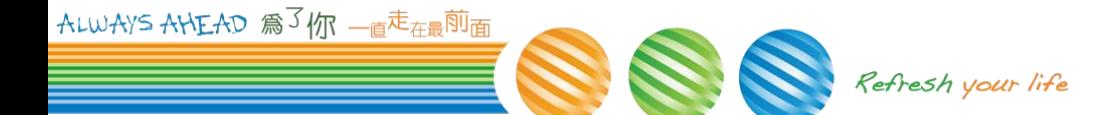

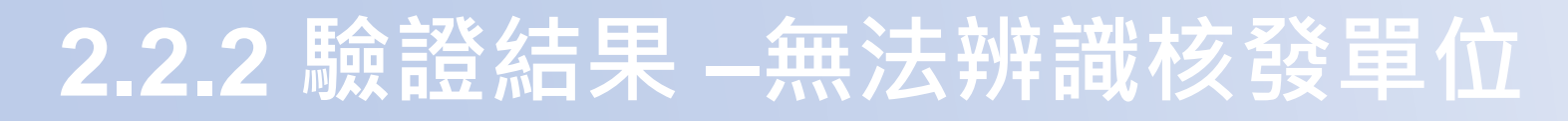

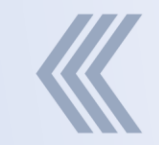

#### 若無法識別此簽章核發單位,顯示**"**驗證失敗,無 法辨識核發單位**"**

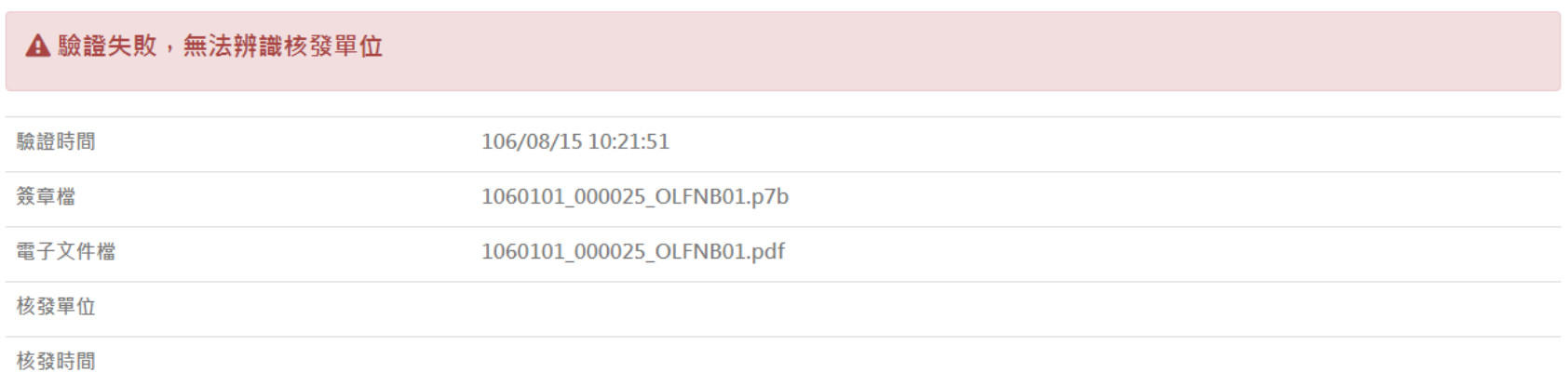

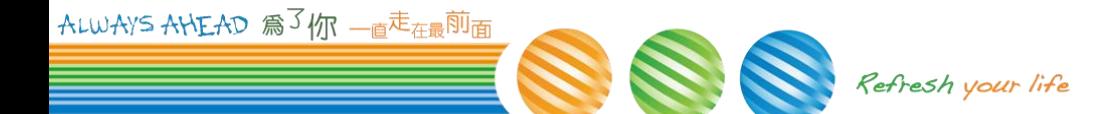

### **2.2.3** 驗證結果 **–**查無對應的申請紀錄 若為透過本網站**[**線上申辦**]**核發應在本站有紀錄, 若無此紀錄,顯示"驗證失敗,查無對應的申請紀錄"

A 驗證失敗, 查無對應的申請紀錄

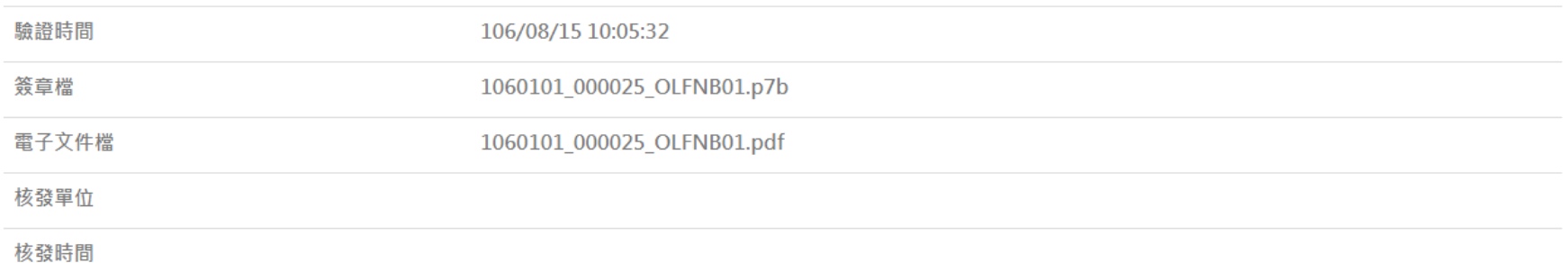

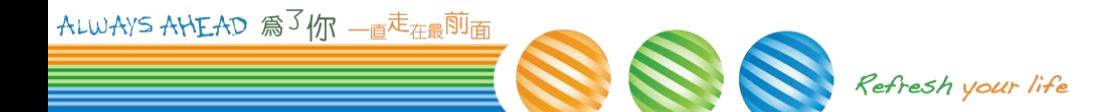

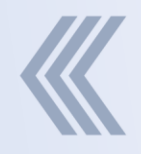

# **3.**文件下載

<span id="page-8-0"></span>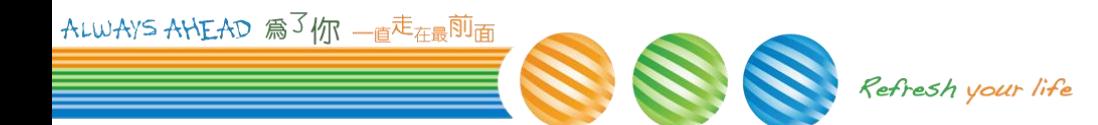

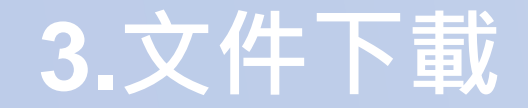

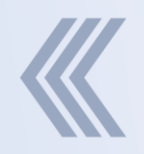

#### 使用者或機關可透過上傳簽章檔或輸入檢查碼重新 取得電子稅務文件**(pdf)**

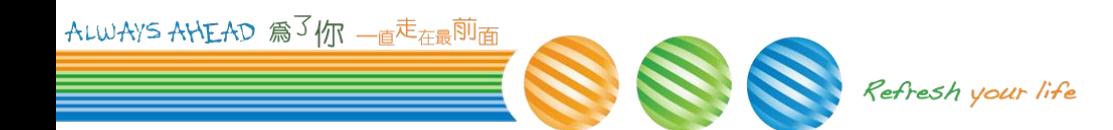

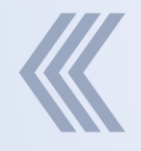

### **3.1.** 上傳簽章檔 文件下載

<span id="page-10-0"></span>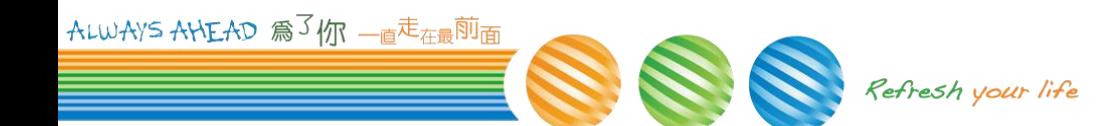

### **3.1.1.** 上傳簽章檔

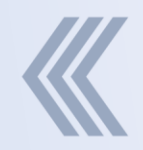

#### 首頁 **>** 文件下載 **>** 上傳簽章檔

### 選擇欲檢查的簽章檔**(p7b)**,並輸入驗證碼後按下 確認鍵

#### 文件下載

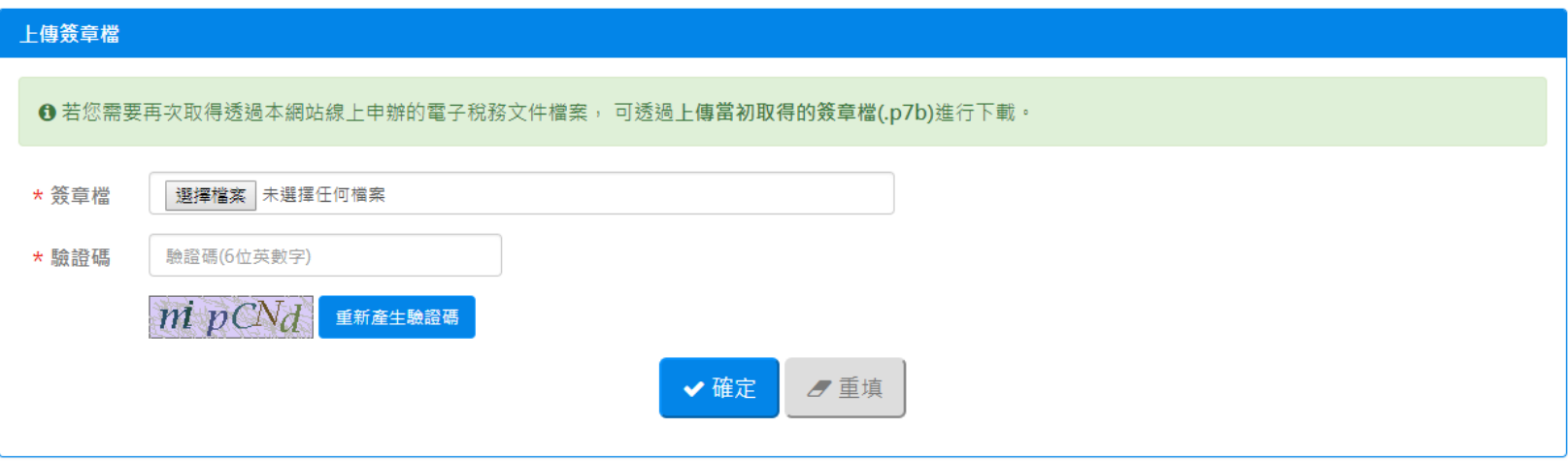

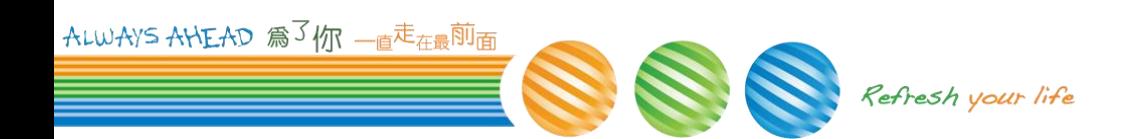

### **3.1.1.2.** 查詢成功

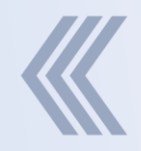

#### 如查詢成功下載電子文件**PDF**檔案

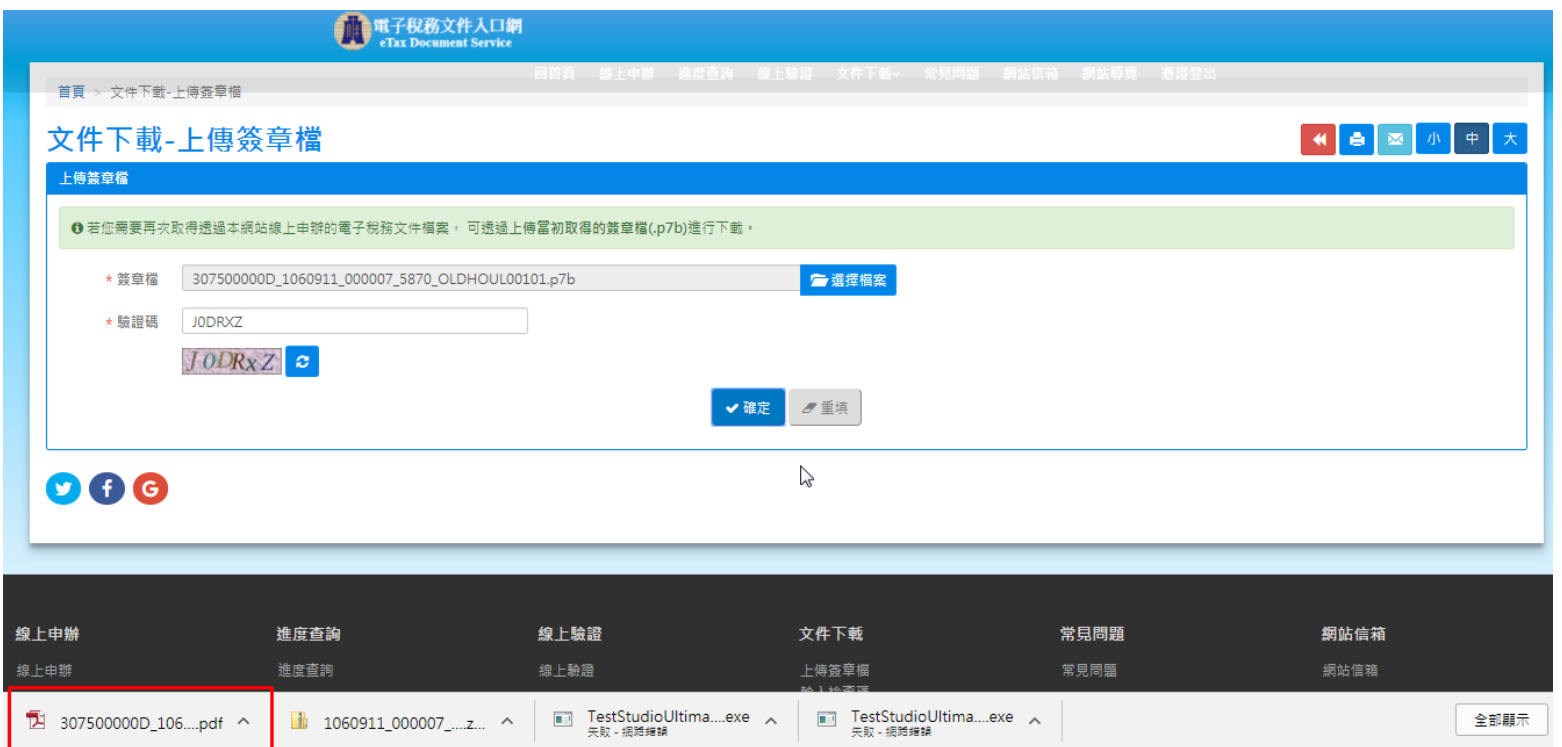

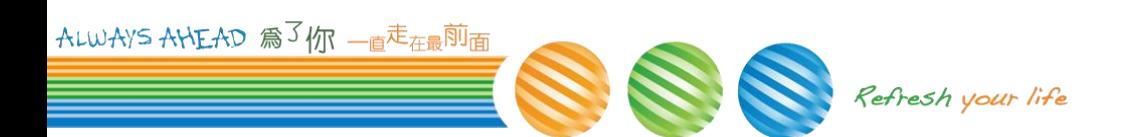

### **3.1.1.2.** 查詢失敗 **-** 查無對應的申請紀錄

- 
- 若為透過本網站**[**線上申辦**]**核發應在本站有紀錄, 若無此紀錄,顯示**"**驗證失敗,查無對應的申請紀 錄**"**

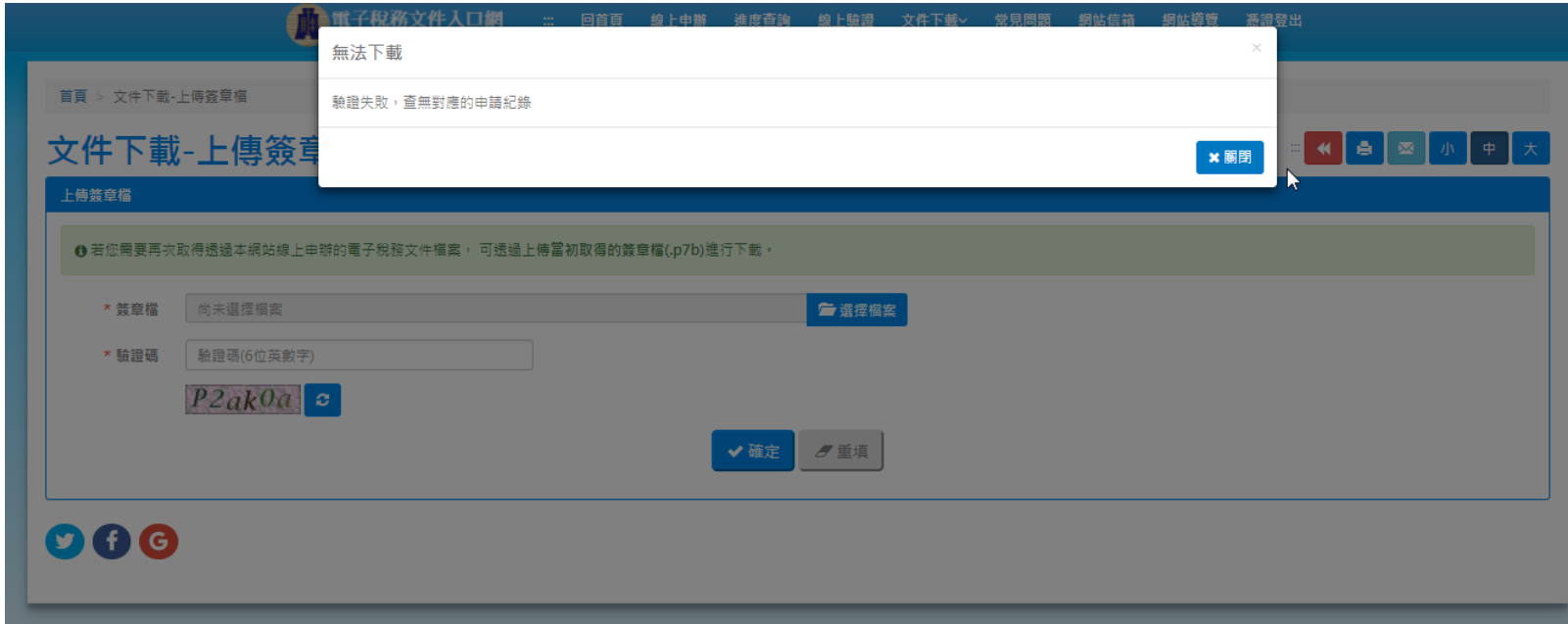

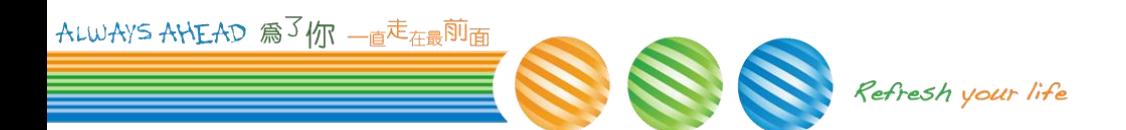

### **3.1.1.3.** 查詢失敗 **–** 非線上申辦核發

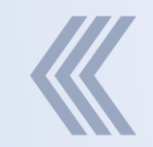

#### 若此簽章檔非透過本網站線上申辦核發,顯示**"**此 簽章檔非透過本網站線上申辦核發,無法再次取得 稅務文件電子檔**"**

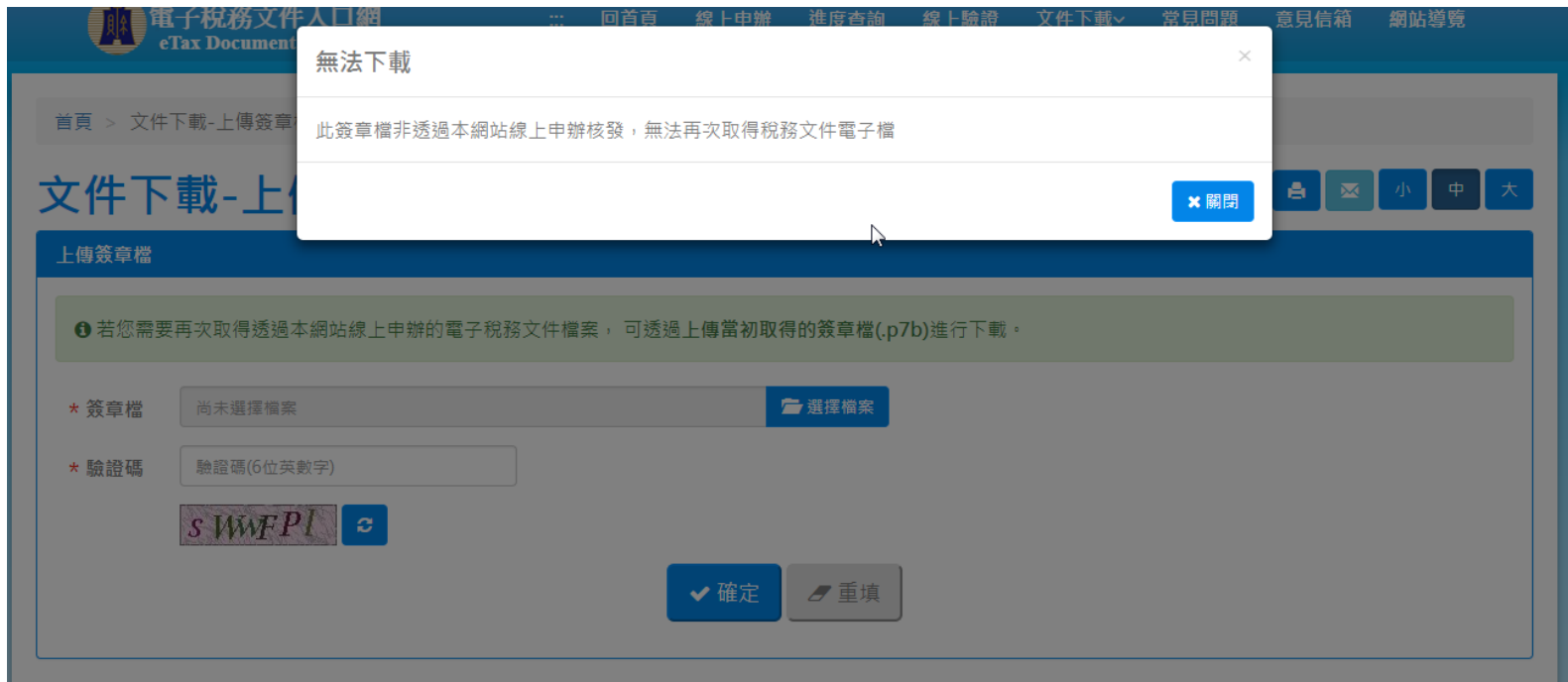

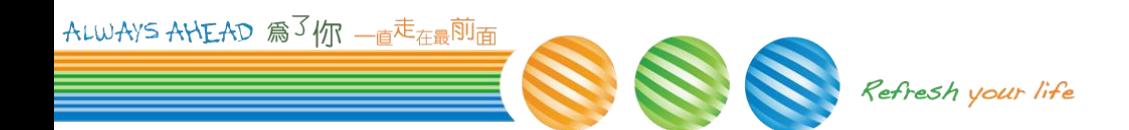

### **3.1.1.4.** 查詢失敗 **-**已逾資料保存期限

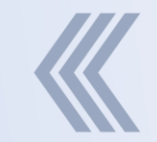

#### 若此稅務文件電子檔已超過保存期限**(**預設**90**天**)**, 則顯示**"**此電子稅務文件已逾資料保存期限**"**

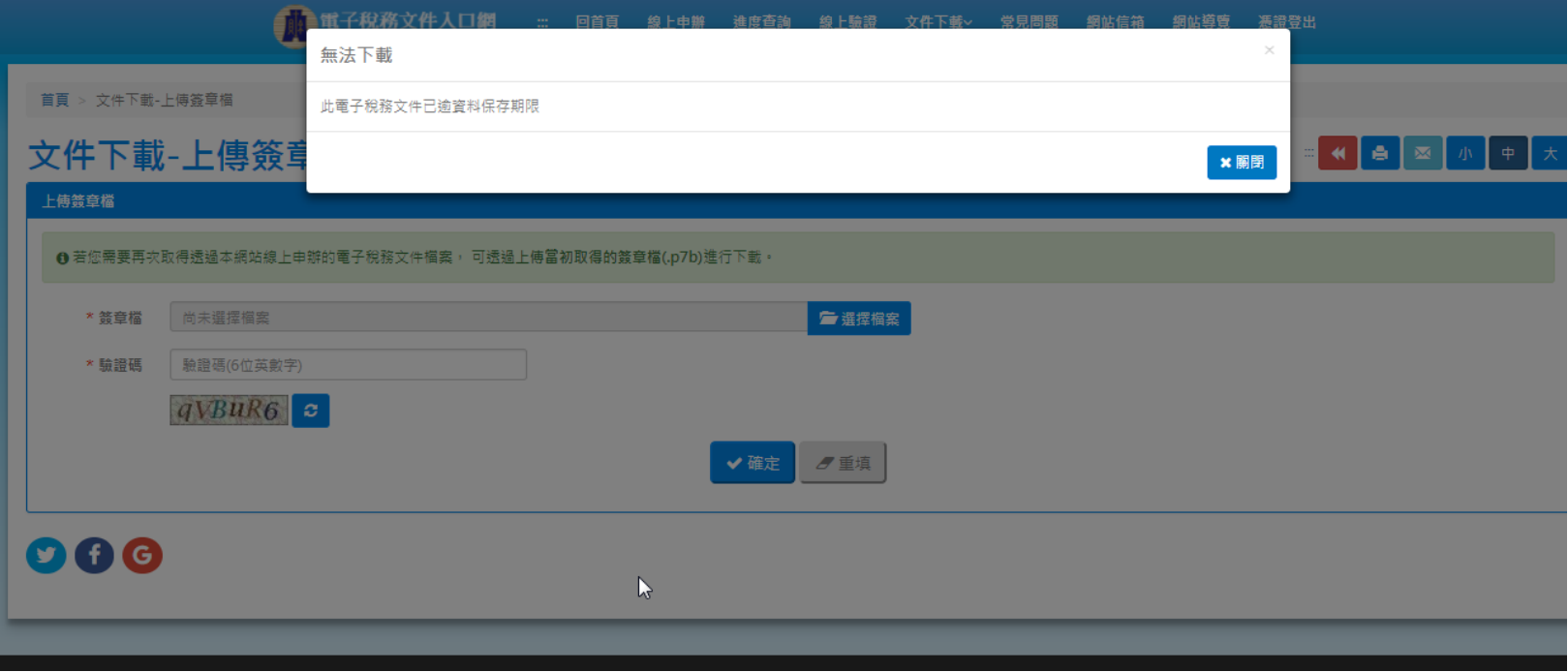

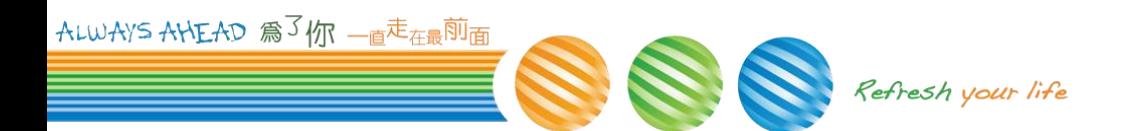

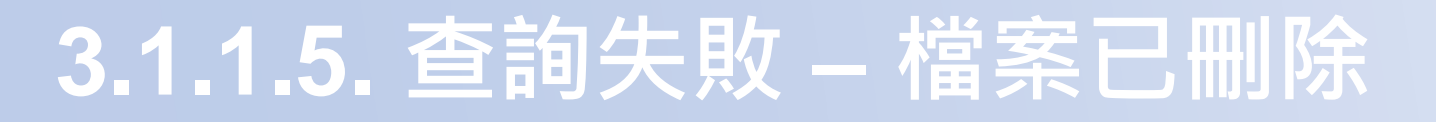

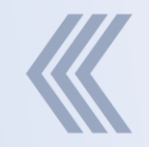

#### ▷ 若此稅務文件電子檔已經由申請人線上刪除檔案, 則顯示**"** 此電子稅務文件已經由申請人線上刪除**"**

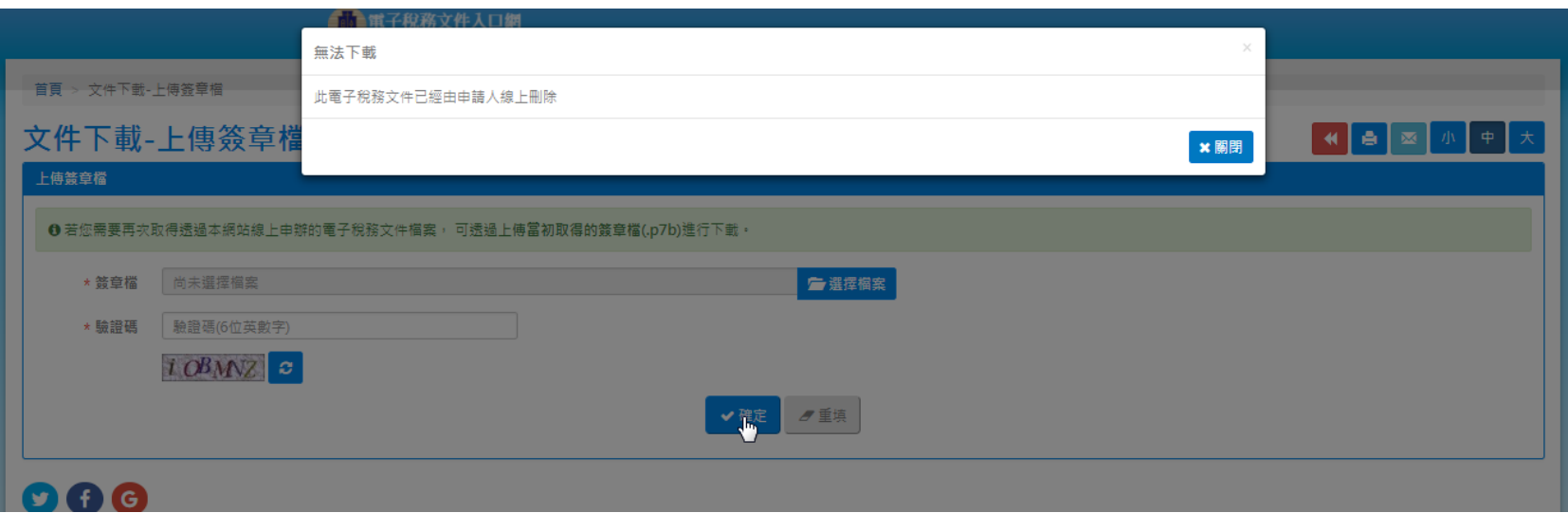

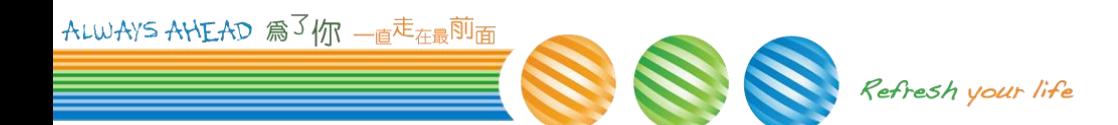

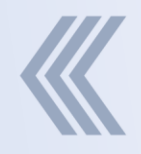

### **3.2.** 輸入檢查碼 文件下載

<span id="page-17-0"></span>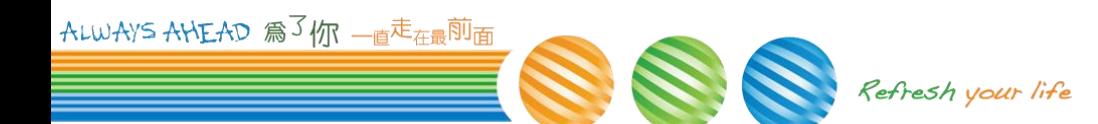

### **3.2.1.** 文件檢查碼

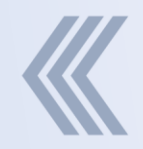

#### 「檢查碼」為**34**位英數字組合,置於電子文件檔 **(pdf)** 最後一頁,如下圖所示。

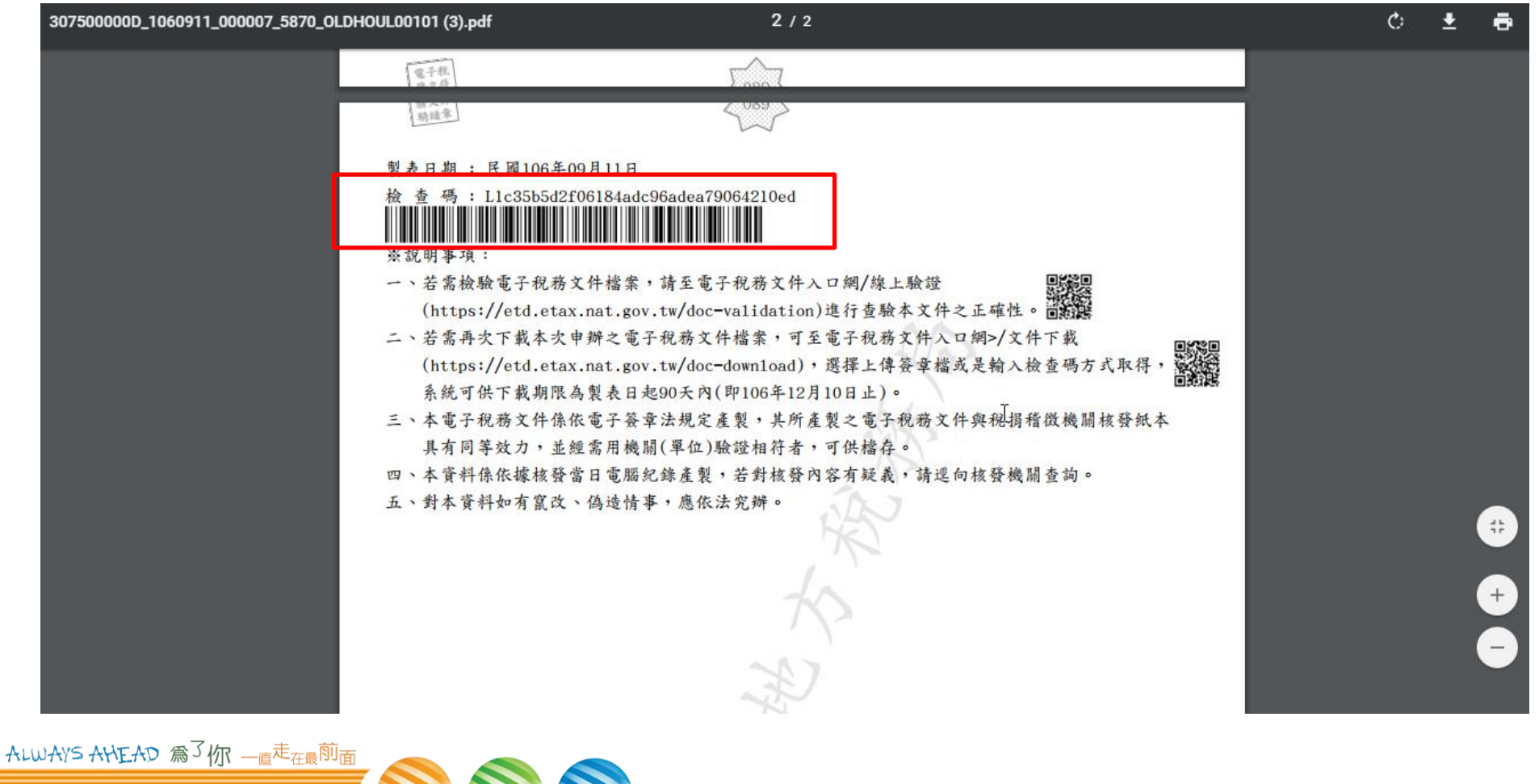

Refresh your life

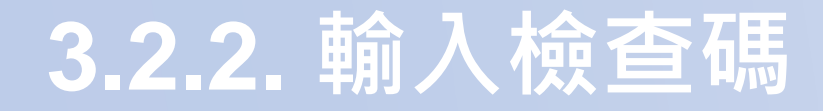

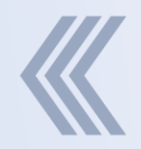

### 首頁 **>** 文件下載 **>** 輸入檢查碼 選擇欲下載的電子文件之檢查碼,並輸入驗證碼後 按下確認鍵

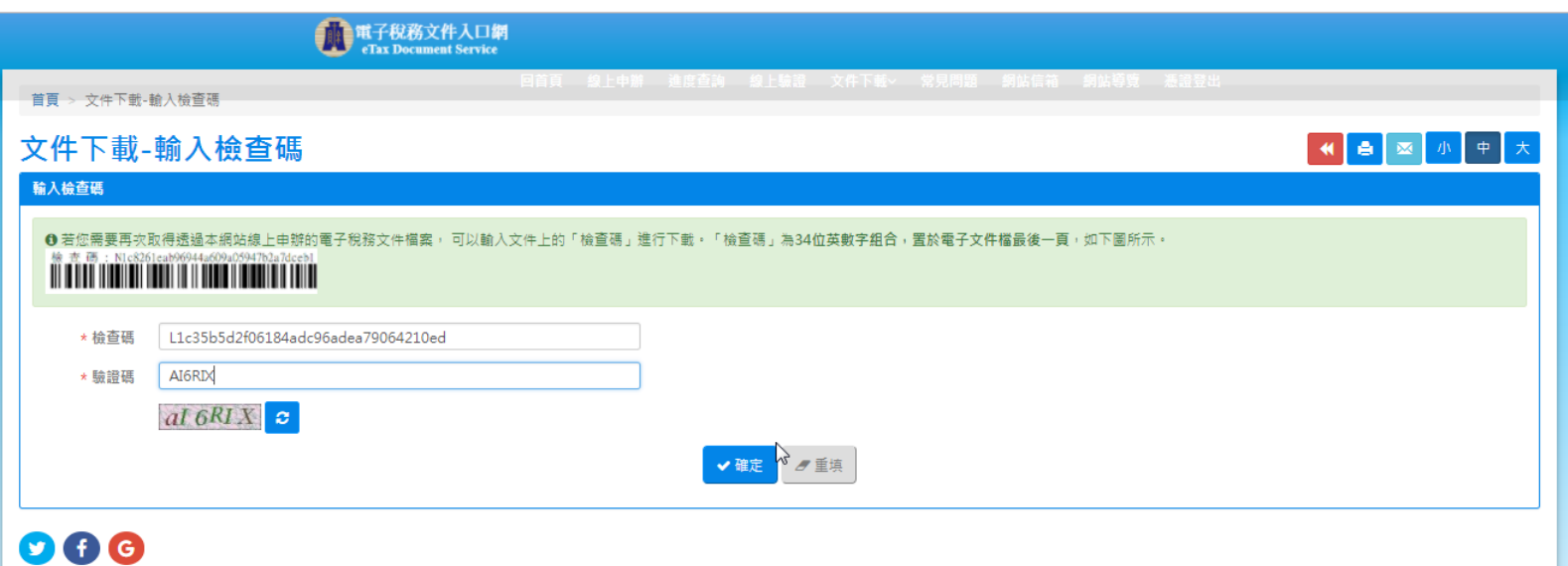

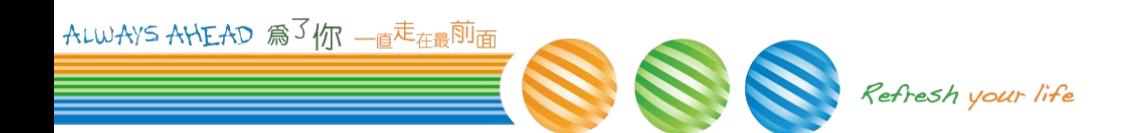

## **3.2.2.1.** 查詢成功

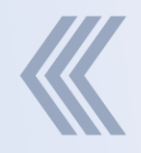

#### 如查詢成功下載電子文件**PDF**檔案

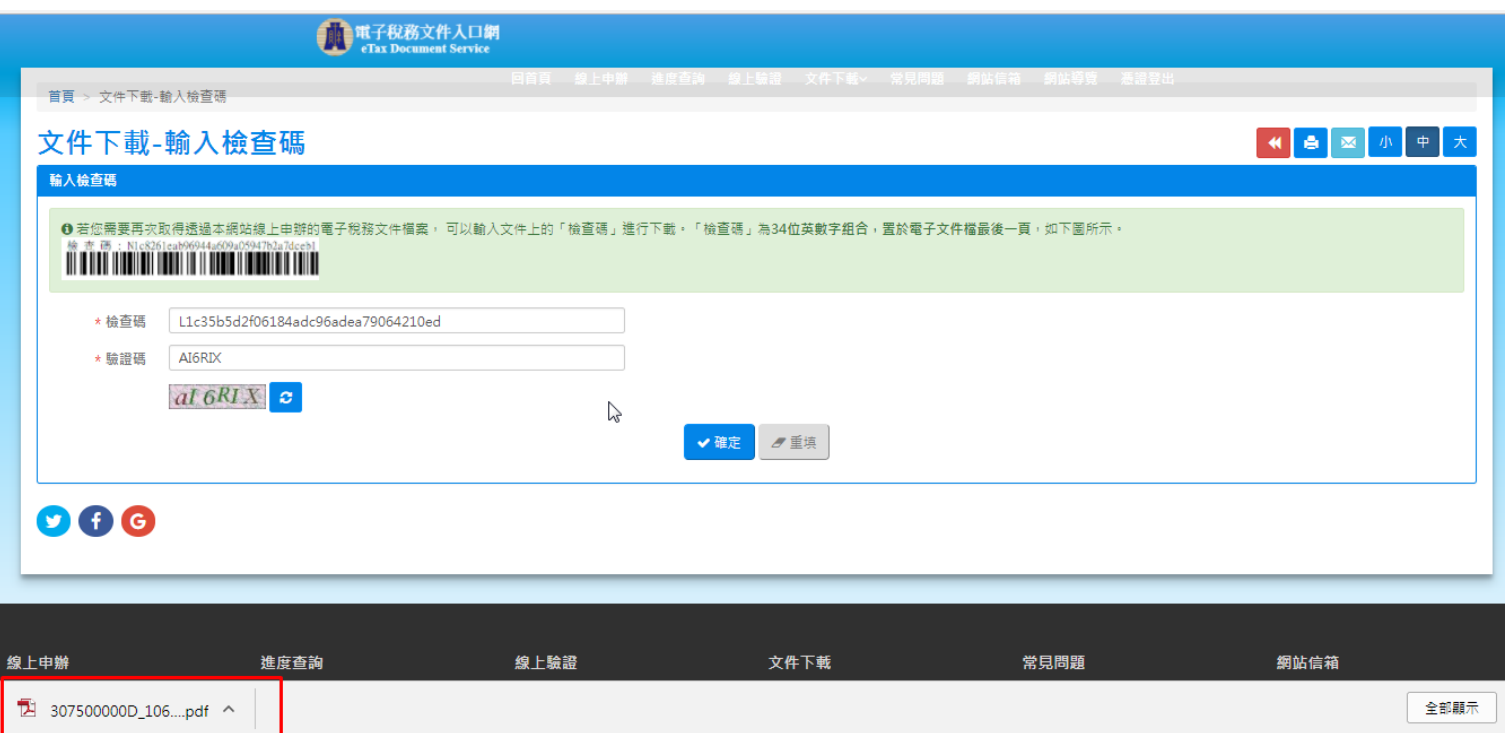

### **3.2.2.2** 查詢失敗 **-** 檢查碼有誤

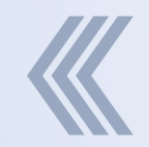

#### 若系統查無此檢查碼資料,顯示**"**檢查碼有誤**"**

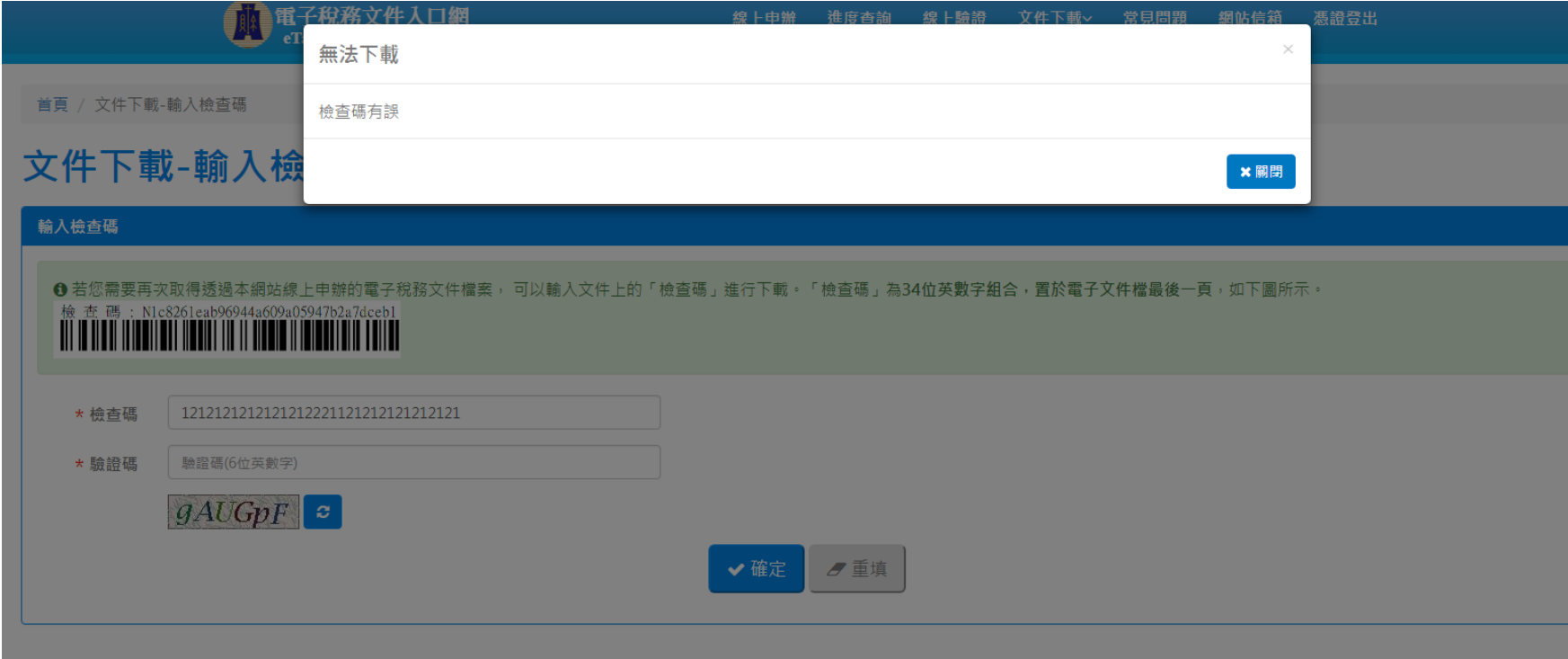

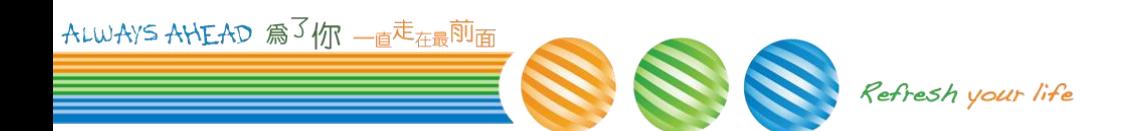

## **3.2.2.2** 查詢失敗 **-**已逾資料保存期限

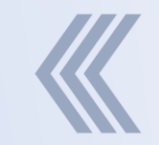

#### 若此稅務文件電子檔已超過保存期限**(**預設**90**天**)**, 則顯示**"**此電子稅務文件已逾資料保存期限**"**

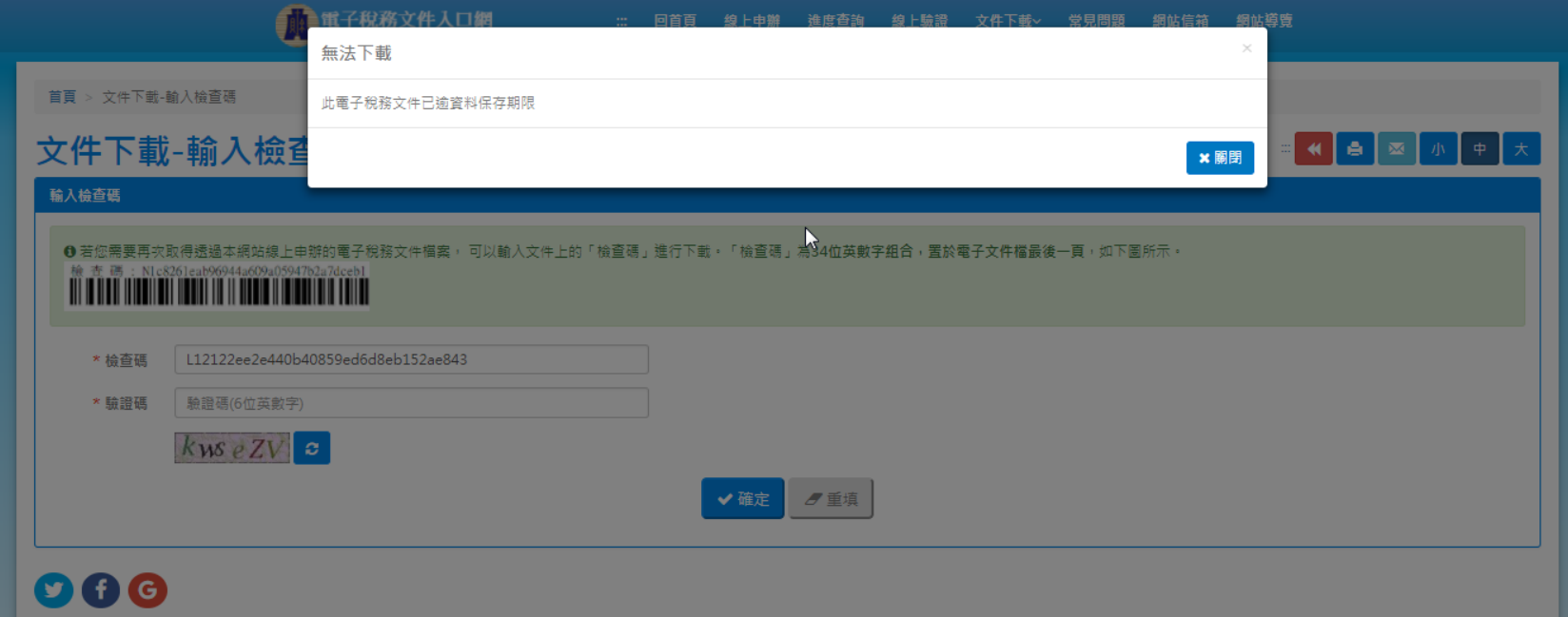

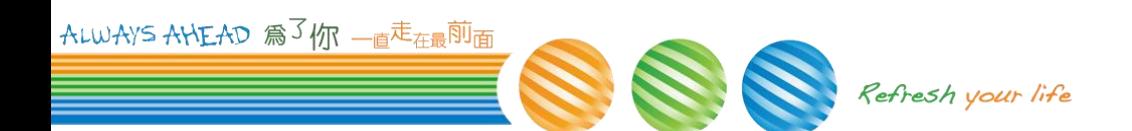

### **3.2.2.3** 查詢失敗 **–** 文件已刪除

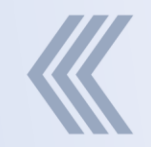

#### 若此稅務文件電子檔已經由申請人線上刪除檔案, 則顯示**"** 此電子稅務文件已經由申請人線上刪除**"**

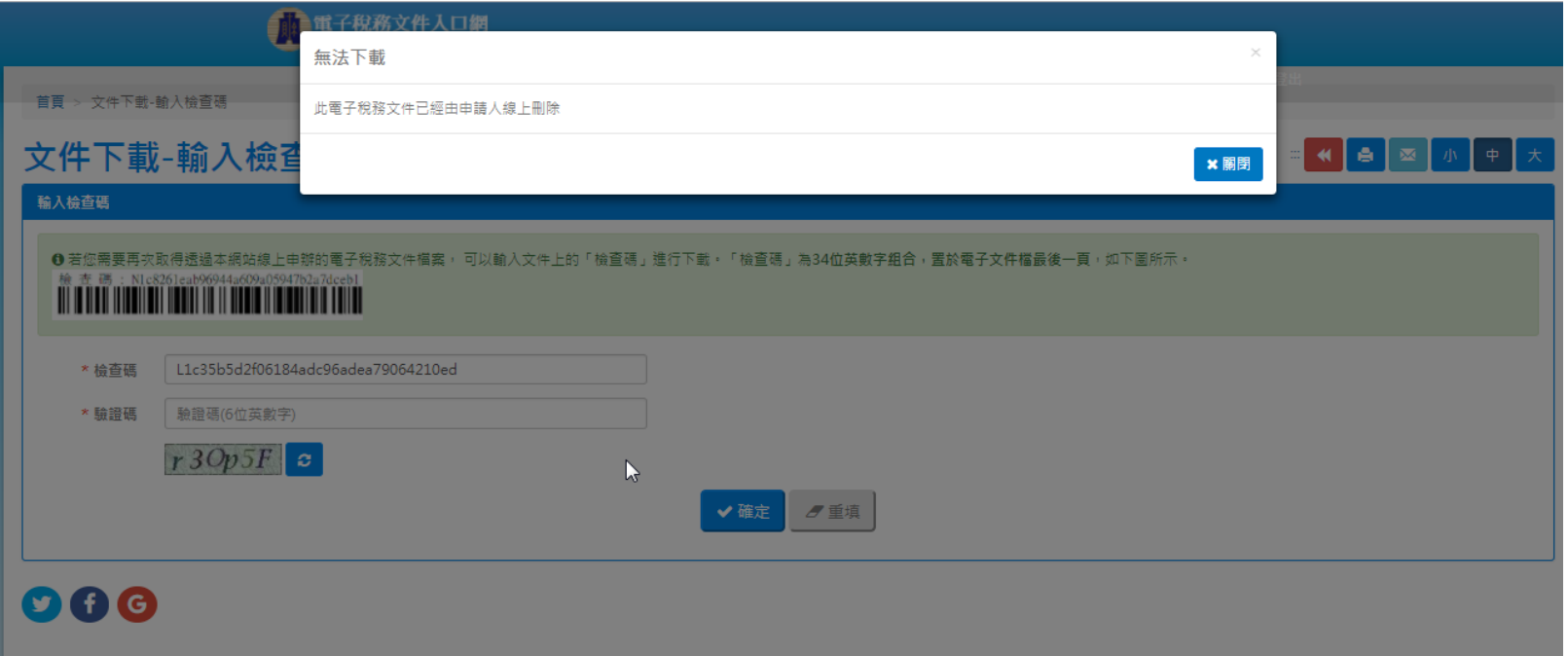

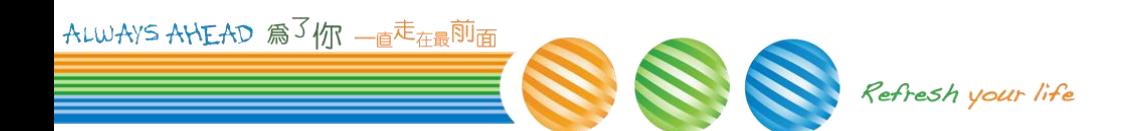